一般ページ画面の見方

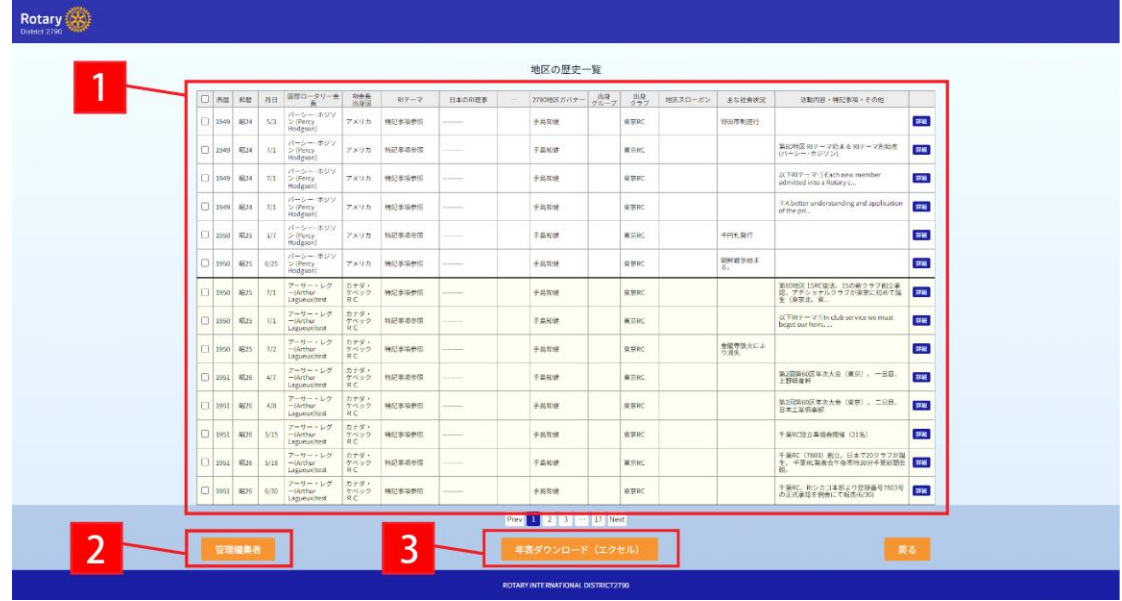

- 投稿された項目一覧です。
- 管理編集者画面に移動します。
- ①の左列にあるチェックボックスにチェックした項目を Excel ファイルでダウンロードできま す。

# 管理編集者画面への移動

※パストガバナーのみが使用できます。

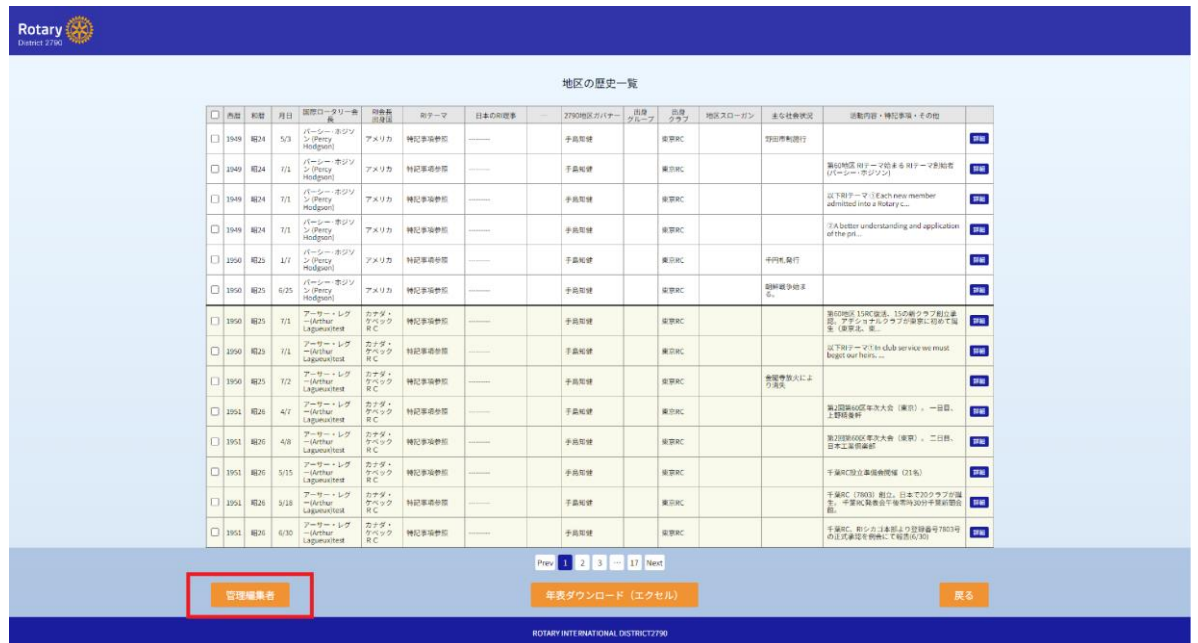

1.一般ページを一番下までスクロールし、左下の「管理編集者」をクリックします。

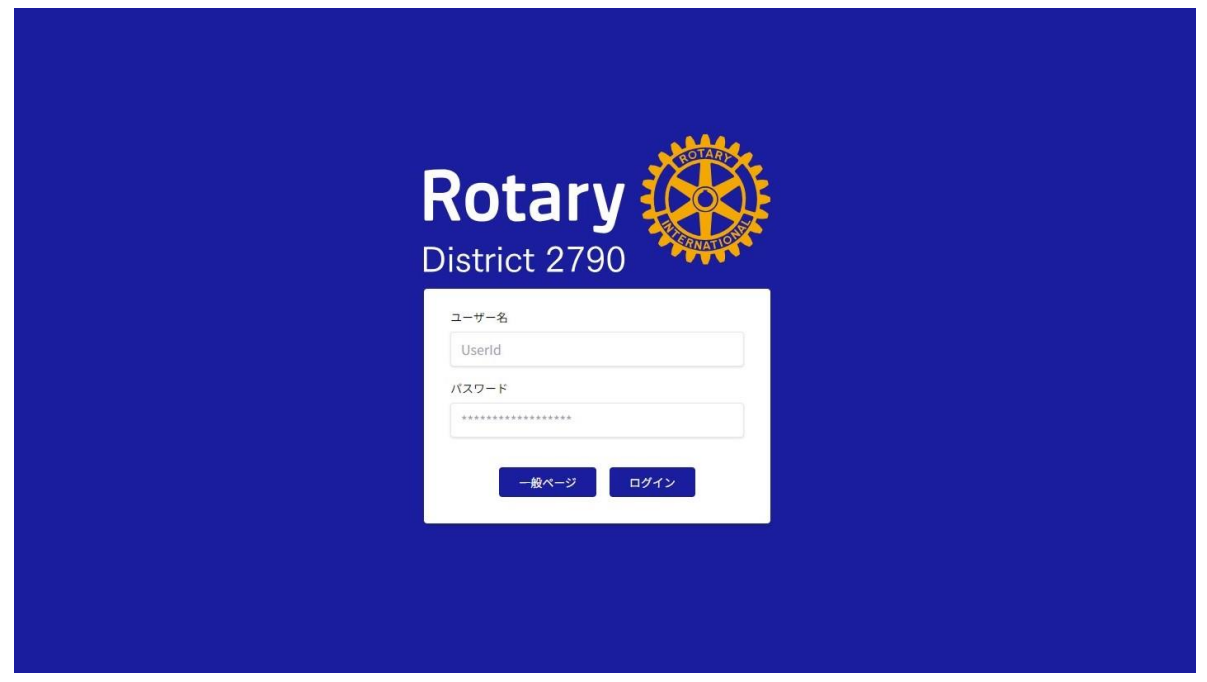

2.ログイン画面に移動するので、ユーザーID・パスワードを入力し「ログイン」をクリックします

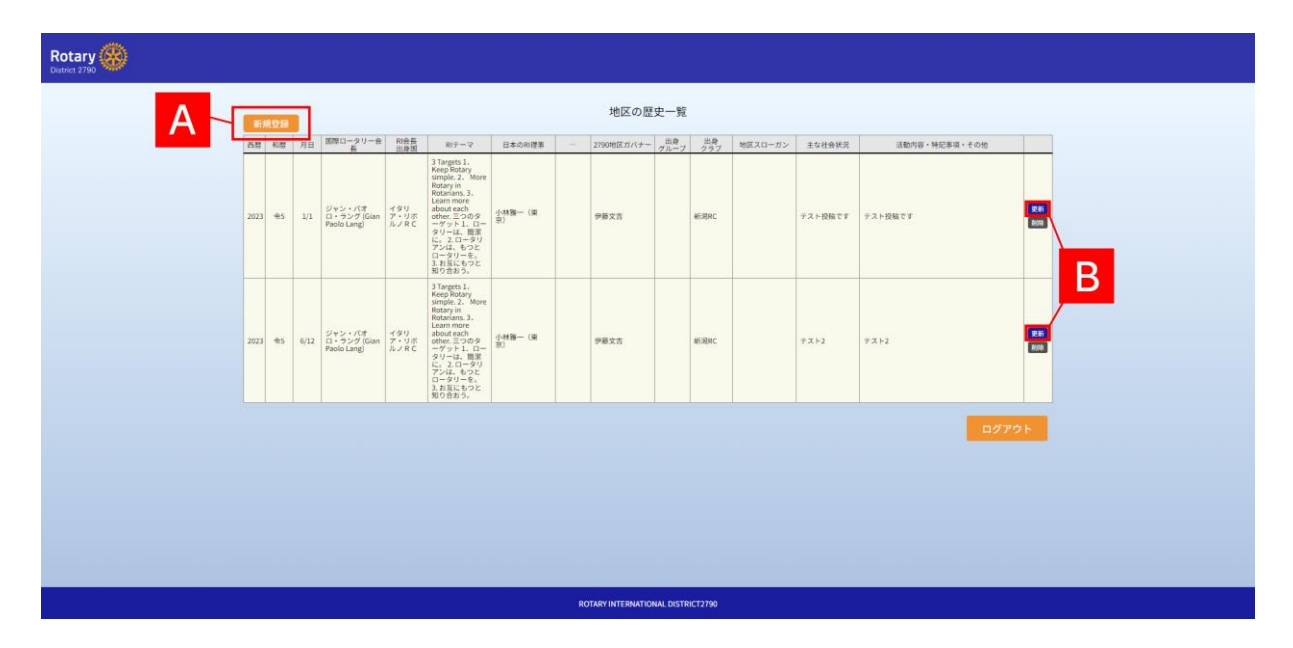

3.ログインすると、投稿一覧の画面に移動します。 ※画像はサンプルです。

何も項目がない場合は、左上にある A.「新規登録」をクリックすることで管理者編集画面に移動し、 項目を作成することができます。

すでに投稿済みの項目がある場合は、表右列の B.「更新」からでも管理者編集画面に移動できます。

## 管理編集者画面の見方

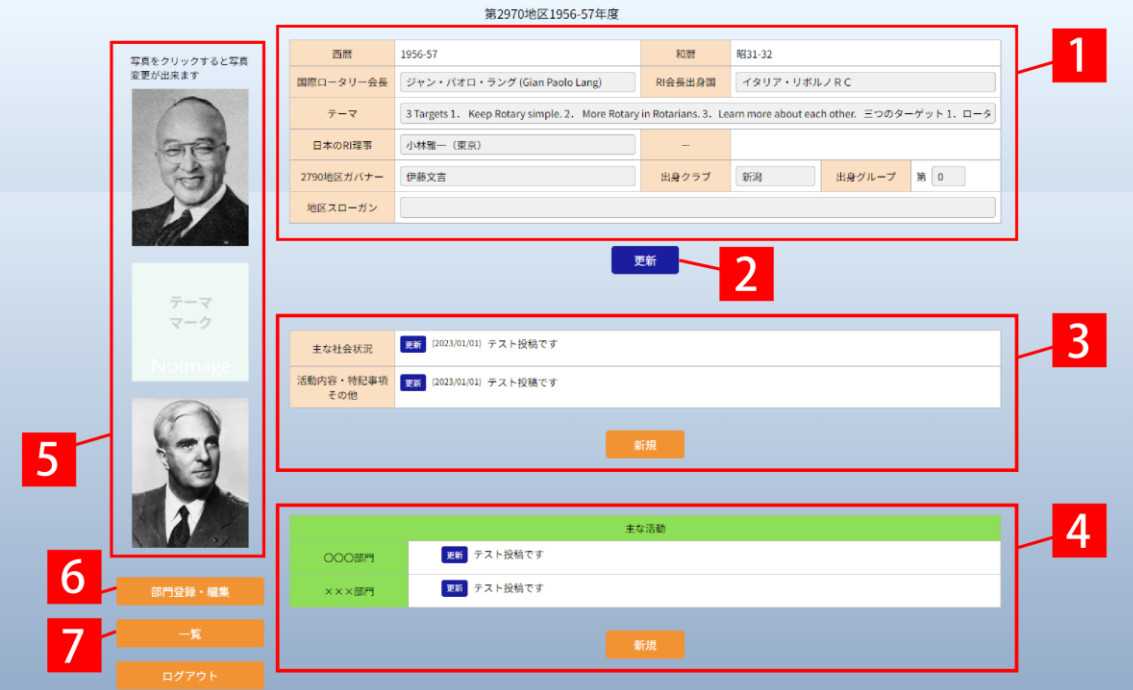

- ① 投稿する内容を入力します。
- ② 更新ボタンです。編集した内容を反映します。
- ③ 主な社会状況・特記事項を新規登録・編集できます。

[投稿画面について](#page-5-0)  $p.6$ 

④ 主な活動を新規登録・編集できます。

[投稿画面について](#page-6-0) ▶p.7

⑤ その年度の 2790 地区ガバナー・国際ロータリー会長・ロータリーのテーマの画像をクリック することで、それぞれの設定・変更ができます。

⑥「④主な活動」で使用する部門を設定できます。④を登録する前に設定する必要があります。 [投稿画面について](#page-4-0) ▶p.5

⑦ 投稿一覧ページに戻ります。

4

## 投稿画面の操作

#### <span id="page-4-0"></span>部門登録・編集

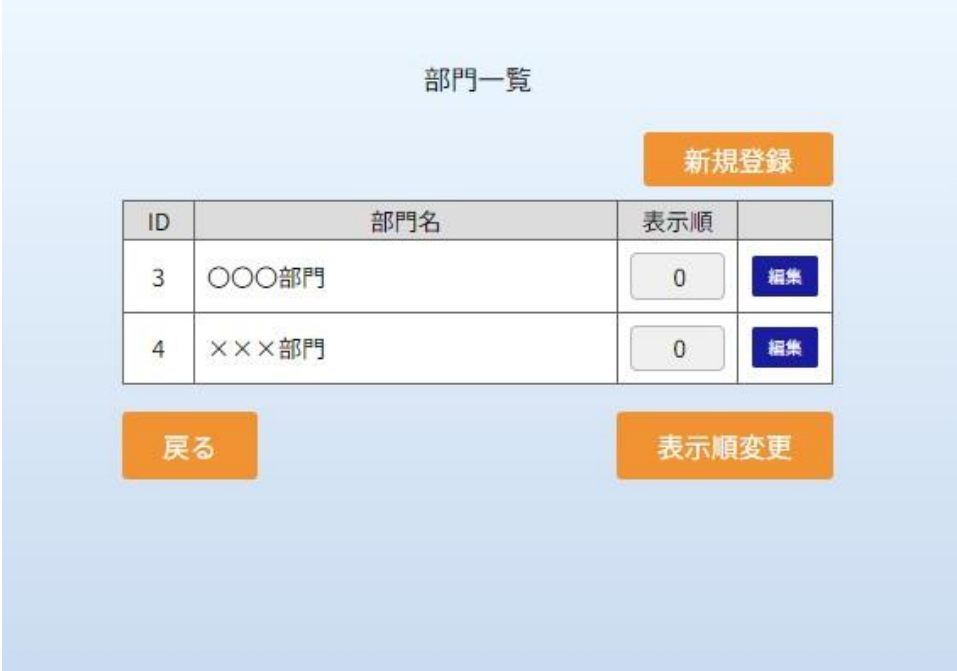

部門一覧を編集することができます。

- ・新規登録 新規部門を追加できます。
- ・表示順 表示する部門の順番を変更することができます。数字が若いほど上に表示されます。
- ・編集 部門の名称の変更、項目の削除を行えます。
- ・表示順変更 変更した表示順を適用します。

※管理編集者画面で変更を確認するためには、編集後に管理編集者画面でページの再読み込みを行 う必要があります。

#### <span id="page-5-0"></span>社会状況・特記事項 新規登録

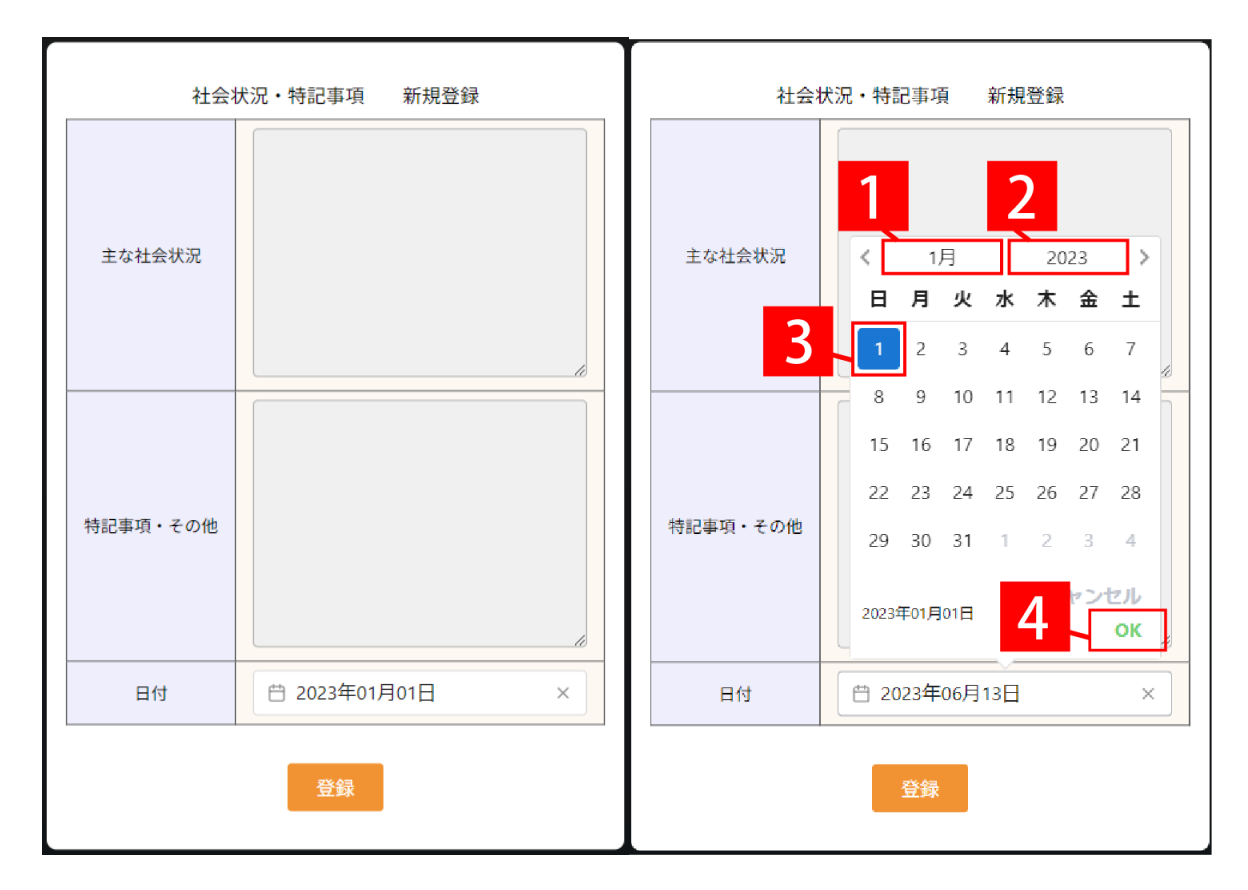

社会状況・特記事項を記入し、登録することができます。

・日付設定について

日付欄をクリックすると、右画像のようにカレンダーが表示されます。 画像で赤線で囲まれている①「月」と②「年」部分、③カレンダーの日付部分をクリックし、任意 の日付を選択することができます。 日付を選択した後は、必ず④「OK」ボタンをクリックしてください。

「登録」ボタンをクリックすることで、記入した内容を登録します。

<span id="page-6-0"></span>社会状況・特記事項 新規登録

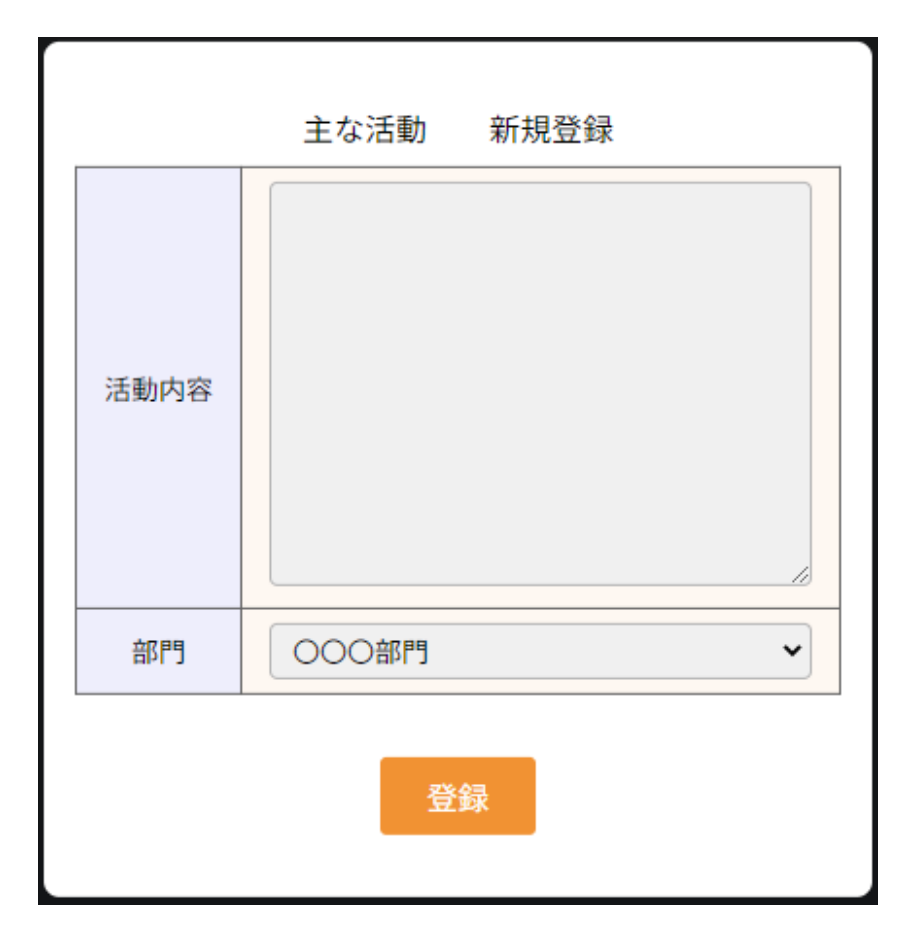

部門ごとの主な活動を記入し、登録することができます。

活動内容を登録するためには、あらかじめ部門を追加しておく必要があります。

[部門追加について](#page-4-0) ▶ p.5